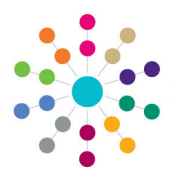

**Reference Guide**

## **Early Years Updating Funded Service Payment Rates**

A funded service is a service that is registered to offer funded childcare.

### **Displaying Funded Service Details**

#### **S** Menu: **Focus | Early Years | Search for Funded Services**

To search for a currently funded or previously funded service:

- 1. Select **Focus | Early Years | Search for Funded Services**.
- 2. Enter search parameters and click the **Search** button to display matching services.
- 3. Highlight the required service and click the **Open In New Window** button to display the **Funded Service Details** page. The **Payment Period** panel defaults to the first active **Period**.
- 4. If required, select a different **Period** from the drop-down.

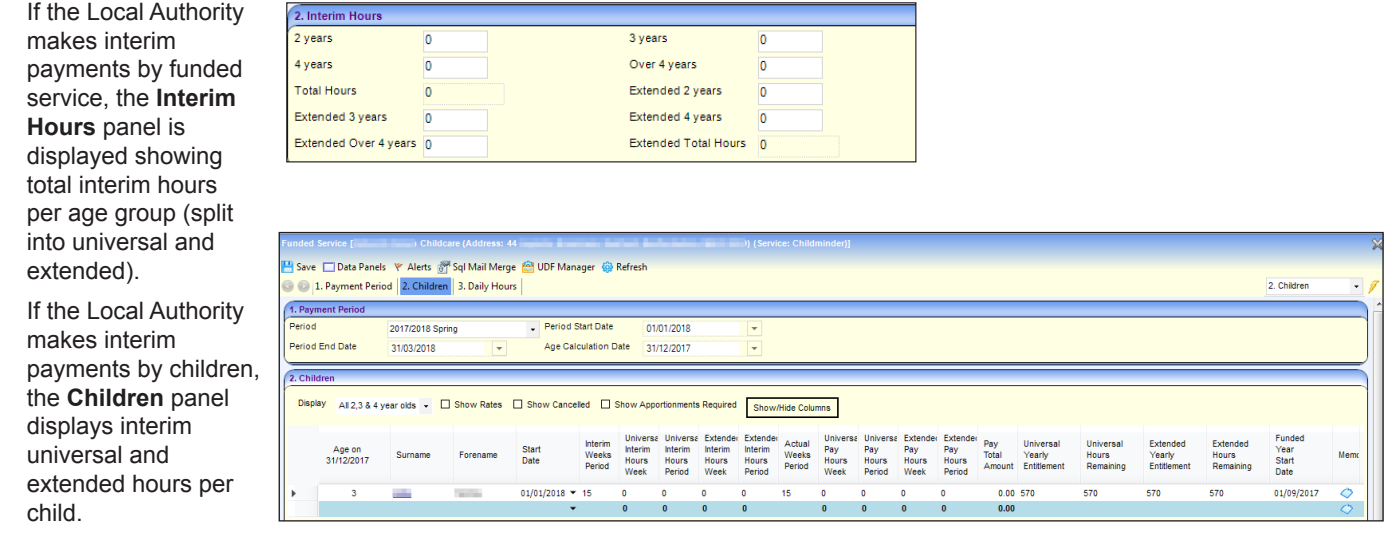

### **Updating Hourly Rate**

On the **Children** panel, **Hourly Rate** is calculated as the sum of **Hourly Base Rate** and **SFF Universal** (Single Funding Formula). The **Extended Hourly Rate** is calculated as the sum of **Hourly Base Rate** and **SFF Extended**.

**NOTE: Hourly Base Rate** is defined for each age group in the **Parameters** panel accessed via **Focus | Early Years | Early Years Setup | Payment Parameters**.

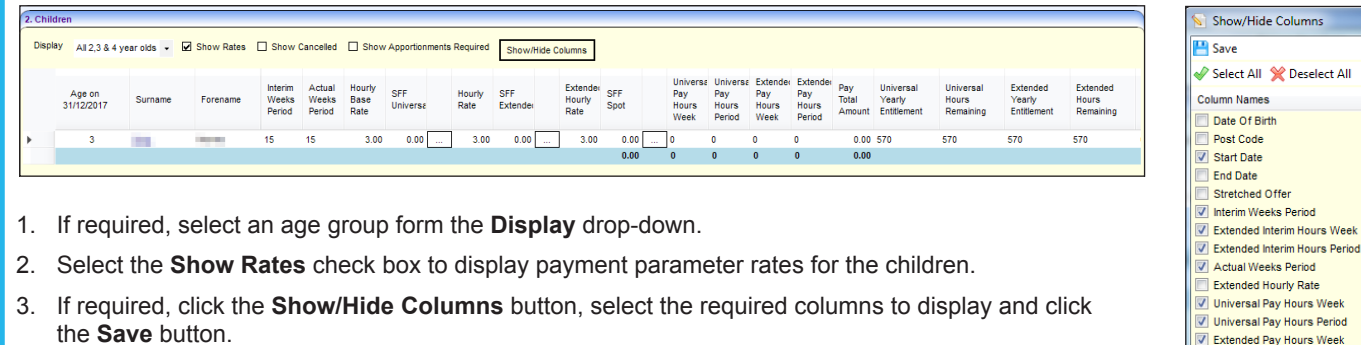

1

- 4. If required, update the **Hourly Base Rate** to automatically update the **Hourly Rate** and **Extended Hourly Rate**.
- 5. If required, click the button adjacent to the **SFF** to open the **Single Funding Formula Chooser**.

Extended Pay Hours Period<br>
Pay Total Amount Universal Yearly Entitlement V Universal Hours Remaining Universal Unpaid Hours Extended Yearly Entitlement Extended Hours Remaining Extended Unpaid Hours Funded Year Start Date  $\boxed{\nabla}$  Memo  $\overline{v}$  TYOF E

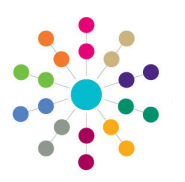

**Reference Guide**

### **Early Years Updating Funded Service Payment Rates**

### **Updating Hourly Rate (continued)**

**WW** SFF codes are defined via **Focus | Early Years | Early Years Setup | Payment Setup Options**. One or more SFF codes can be applied to a child's hourly rate.

- 1. If required, enter search criteria and click the **Search** button.
- 2. Highlight the required formula and click the **Select** button to display it in the bottom panel.
- 3. If required, to remove a code from the bottom panel, highlight it and click the **Remove** button.
- 4. Click the **OK** button to display the selected SFF rates on the **Children** panel and calculate the new **Hourly Rate**.

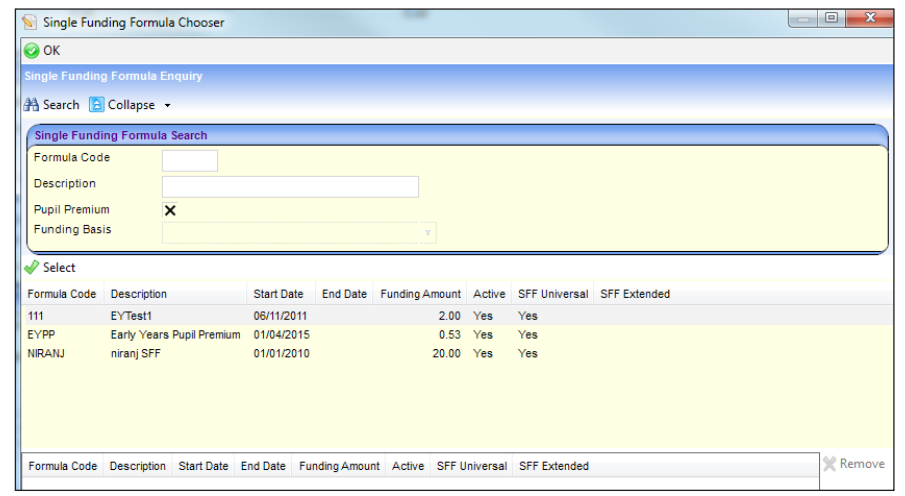

### **Adding Spot Payments**

The total payment is calculated by multiplying the hourly rate by the child's hours and adding any SFF Spot Payments. Spot payments are one-off payments made using a spot code (*lookup table ID: 1162*).

To make spot payments:

- 1. Click the button adjacent to the **SFF Spot** field to display the **Spot Payments Chooser**.
- 2. If required, enter search criteria and click the **Search** button.
- 3. Highlight the required code and click the **Select** button to display it in the bottom panel.
- 4. If required, to remove a code from the bottom panel, highlight it and click the **Remove** button.
- 5. Click the **OK** button to display the selected **SFF Spot** amounts on the **Children** panel and calculate the new **Pay Total Amount**.

#### 6. Click the **Save** button.

2 Children

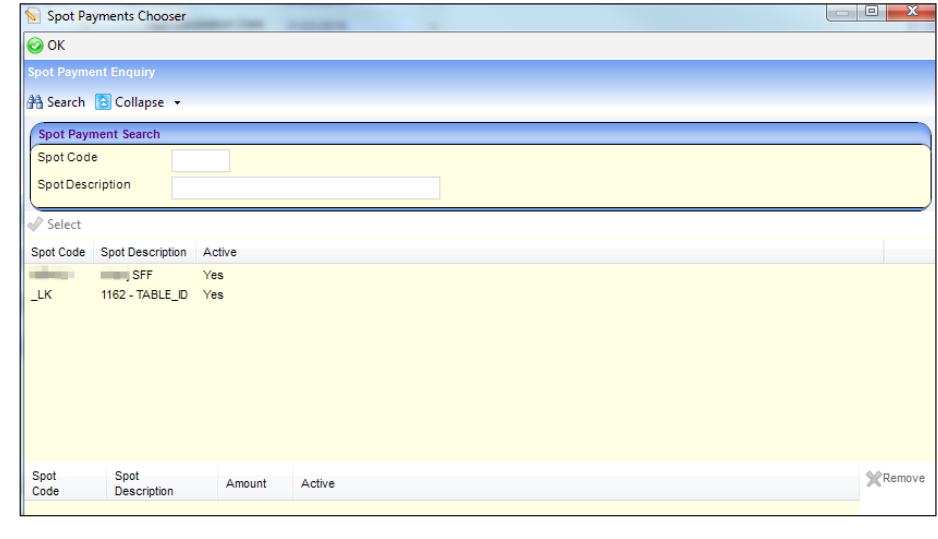

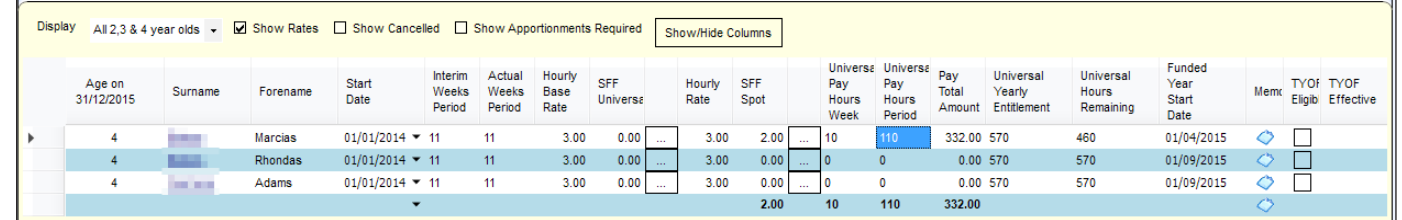

# **CAPITA**

Capita One. Tel: 01234 838080. Email: info@capita-one.co.uk. Web: www.capita-one.co.uk. © Capita Business Services Ltd. 2018. All rights reserved. No part of this publication may be reproduced, photocopied, stored on a retrieval system, translated or transmitted without the written consent of the publisher.<br>For more detailed instructions refer to the online help file or handbook. You can contact the Service Desk This guide is based on the version of the software (Spring 2018, 3.65) in use at the time of publication.